## **Tutorial Educonnect**

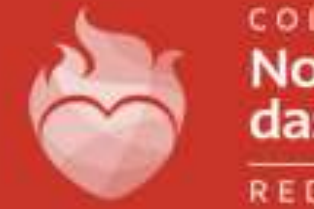

COLEGIO **Nossa Senhora** das Dores

REDE NSD

Para baixar o aplicativo Educonnect vá até a Play Store ou Appstore e faça a pesquisa pelo nome do APP.

Após o download completo abra esse mesmo documento em outro dispositivo e aponte a câmera para o QrCode abaixo:

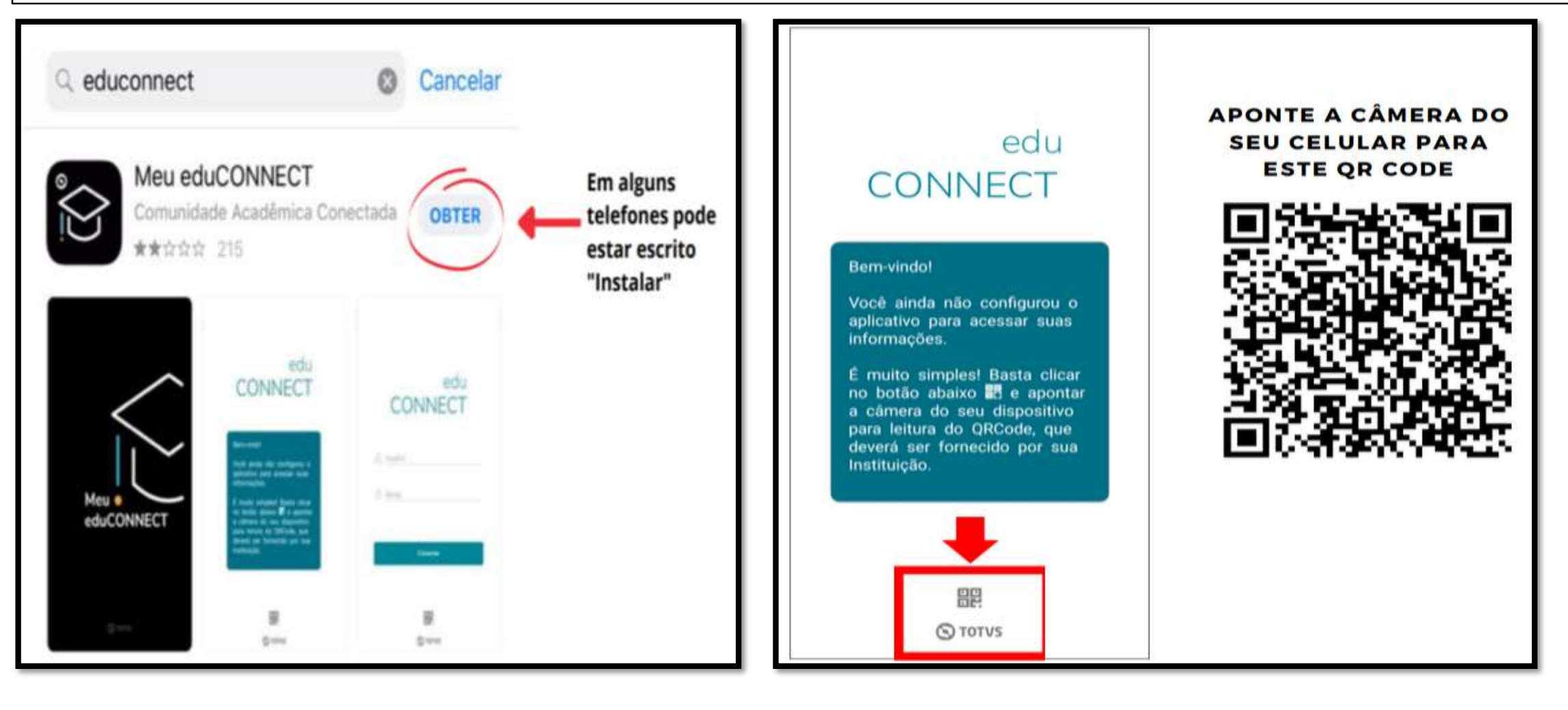

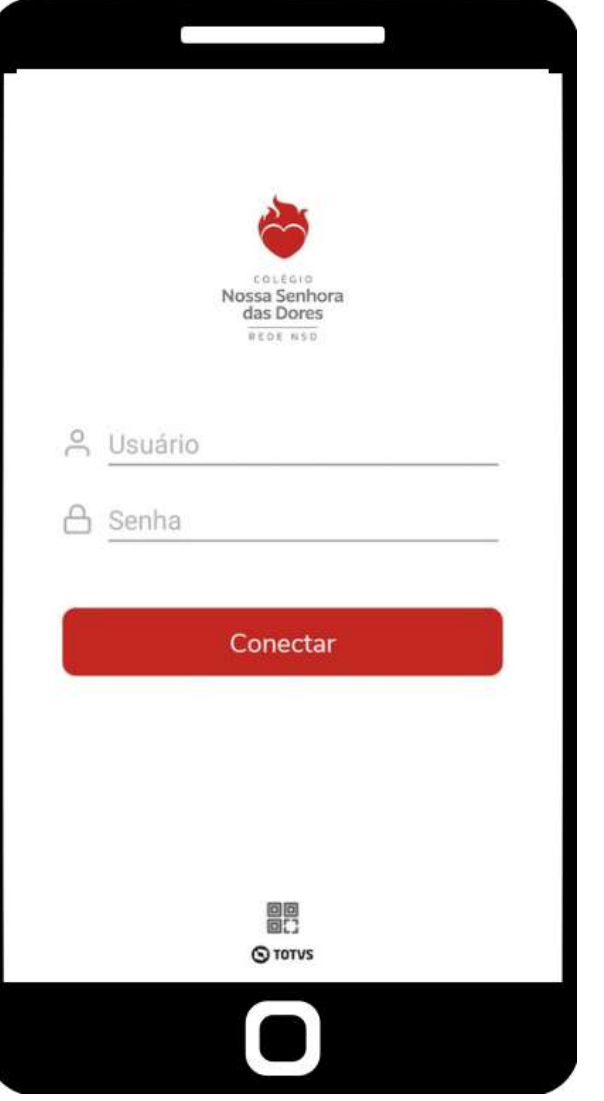

Para o primeiro acesso, é necessário inserir seu usuário e senha fornecidos pelo colégio. Sendo por padrão: Usuário: CPF Senha: 123456

Na página inicial é possível visualizar boa parte das funções do aplicativo.

Nesta primeira aba denominada de "Notificações" é onde estarão os comunicados gerais enviados pelos coordenadores e professores a respeito de feriados, eventos, recuperação, etc.

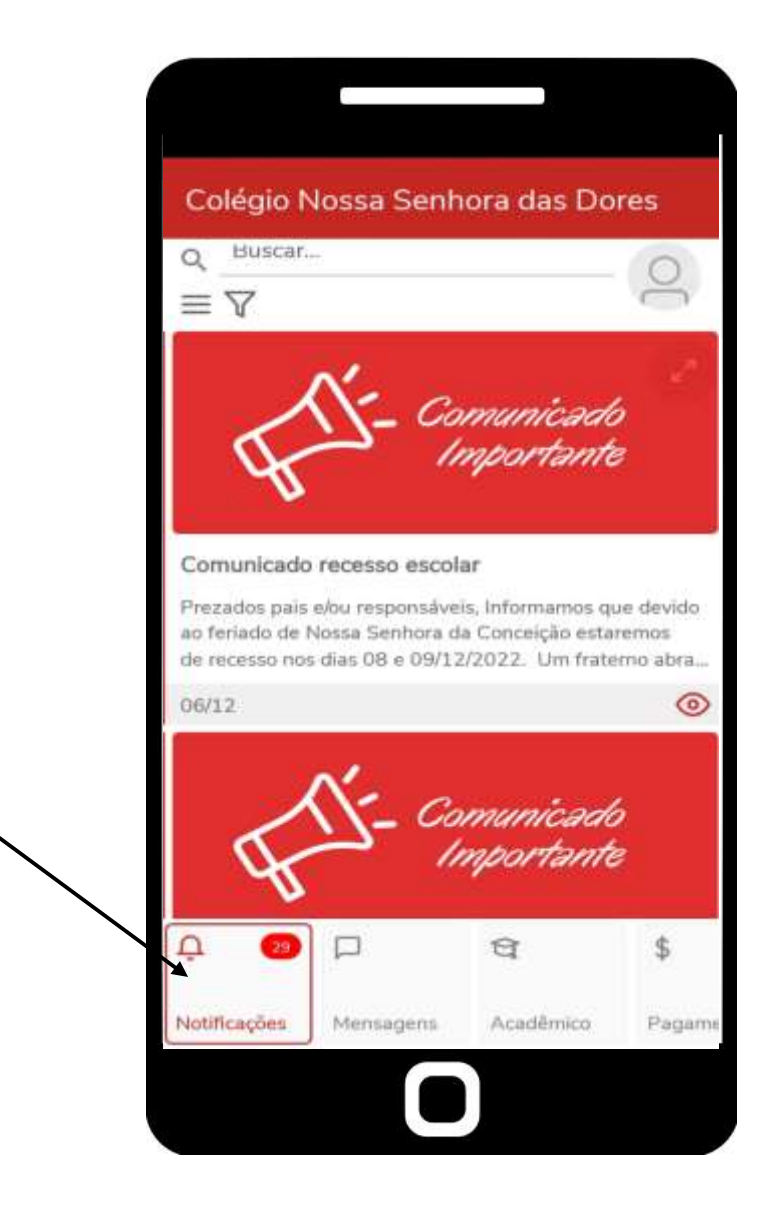

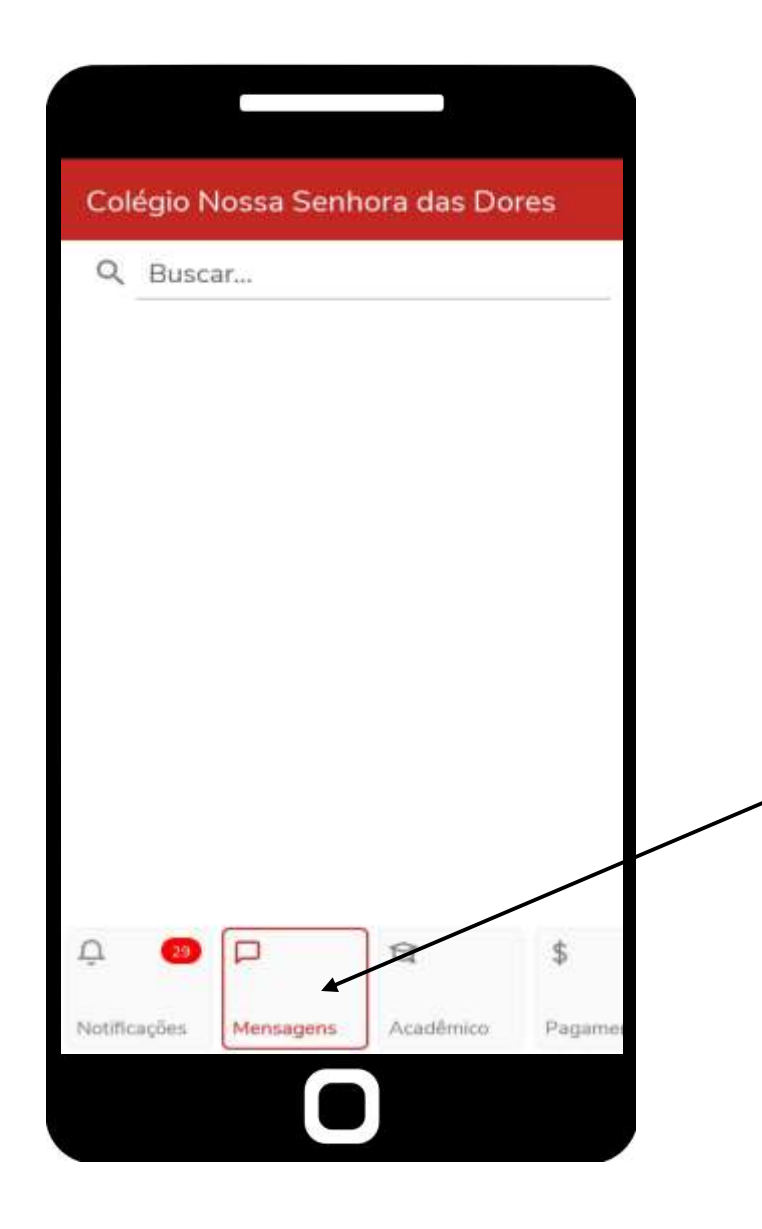

Clicando na segunda aba "Mensagens" será possível visualizar comunicados individuais a respeito do(a) aluno(a), comunicados esses enviados pelos professores.

Clicando na terceira aba "Acadêmico" será possível visualizar ícones que trazem detalhes a respeito da vida acadêmica do(a) aluno(a).

Em "Agenda" será encontrado informações a respeito da programação das aulas, horários com suas respectivas disciplinas e matérias.

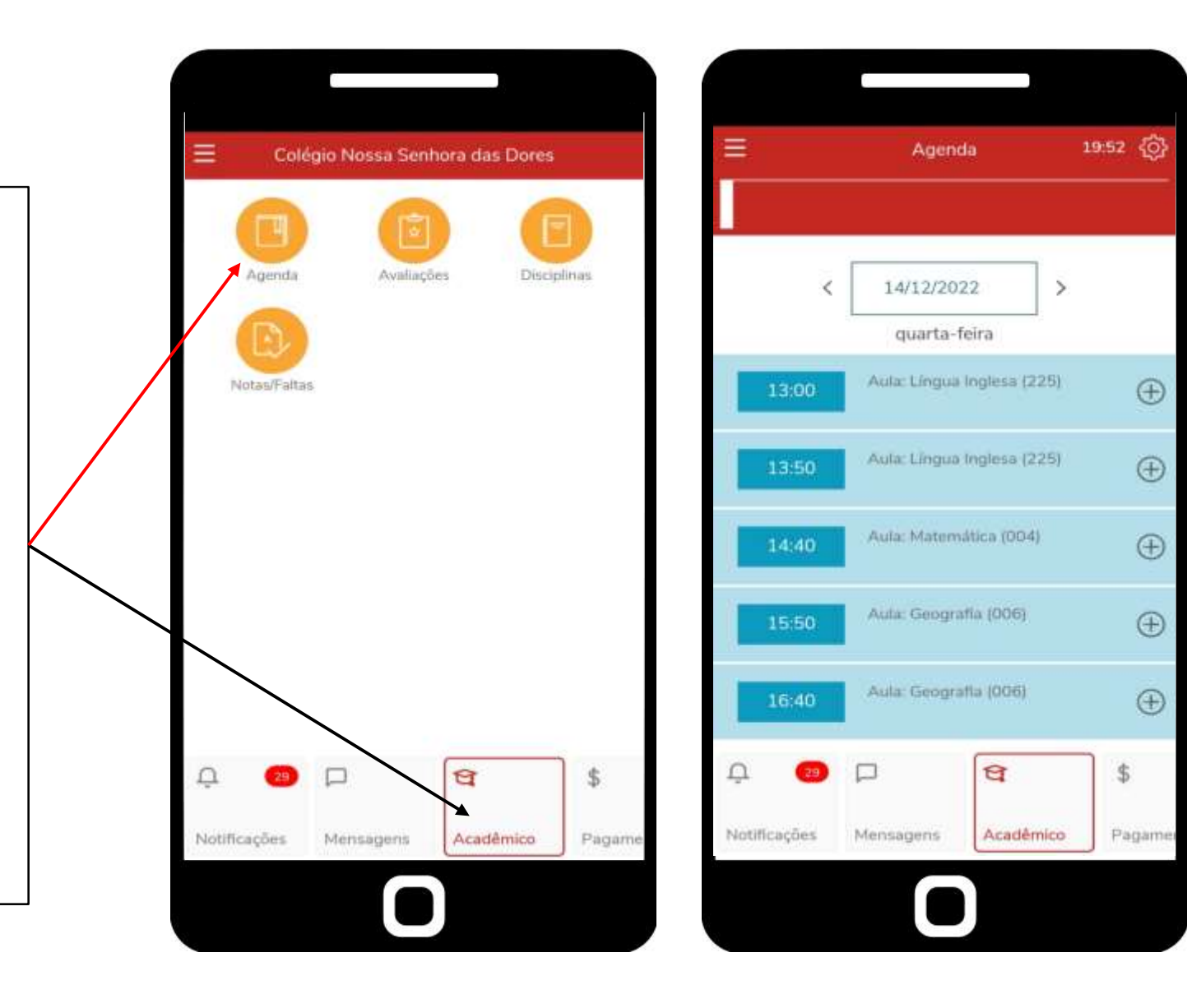

Em "Avaliações" será encontrado informações a respeito dos valores das provas e as notas do aluno(a).

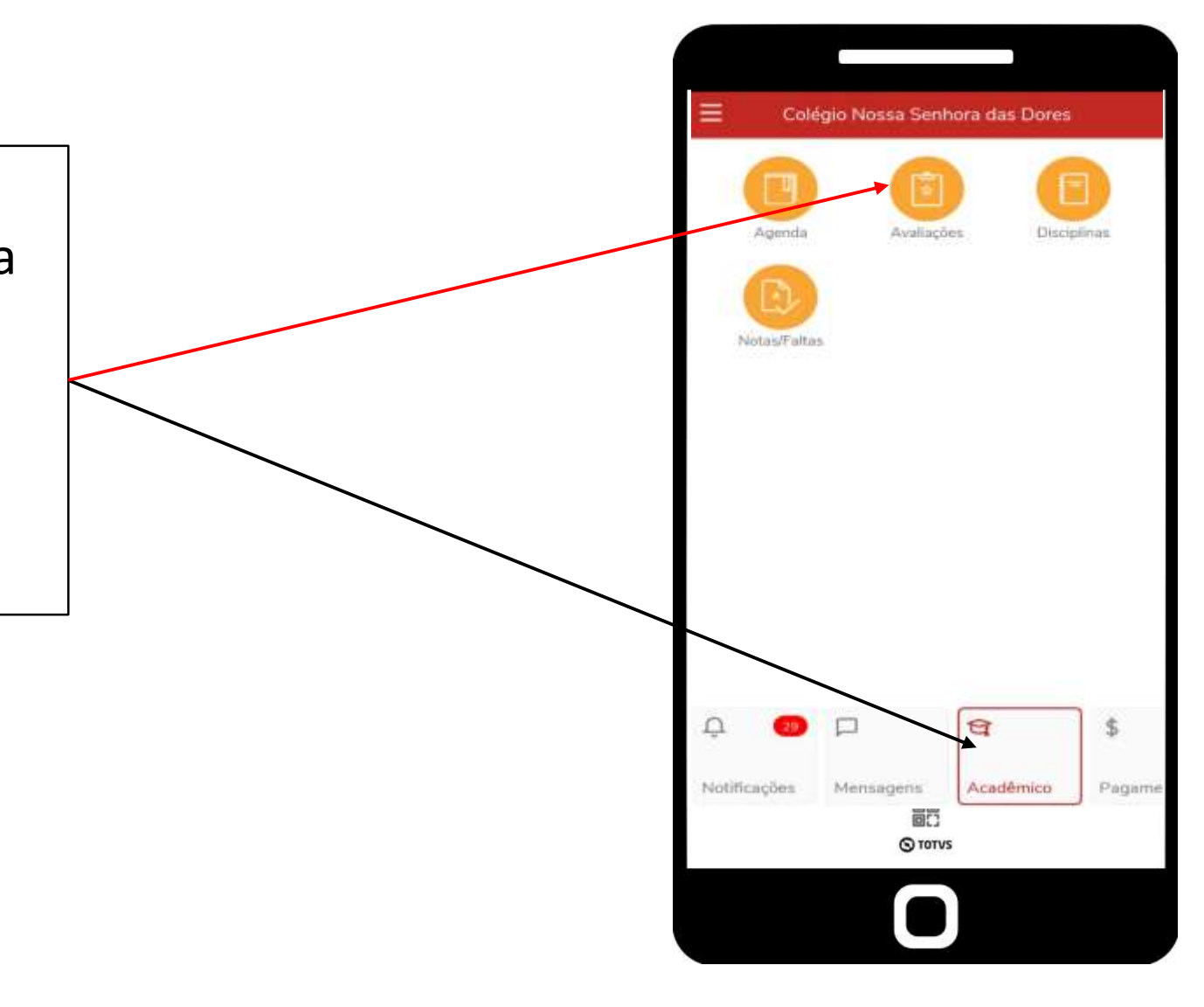

Ao clicar no ícone de "Avaliações" será aberto uma nova página onde é necessário selecionar a matéria em que o responsável/aluno(a) queira saber a nota.

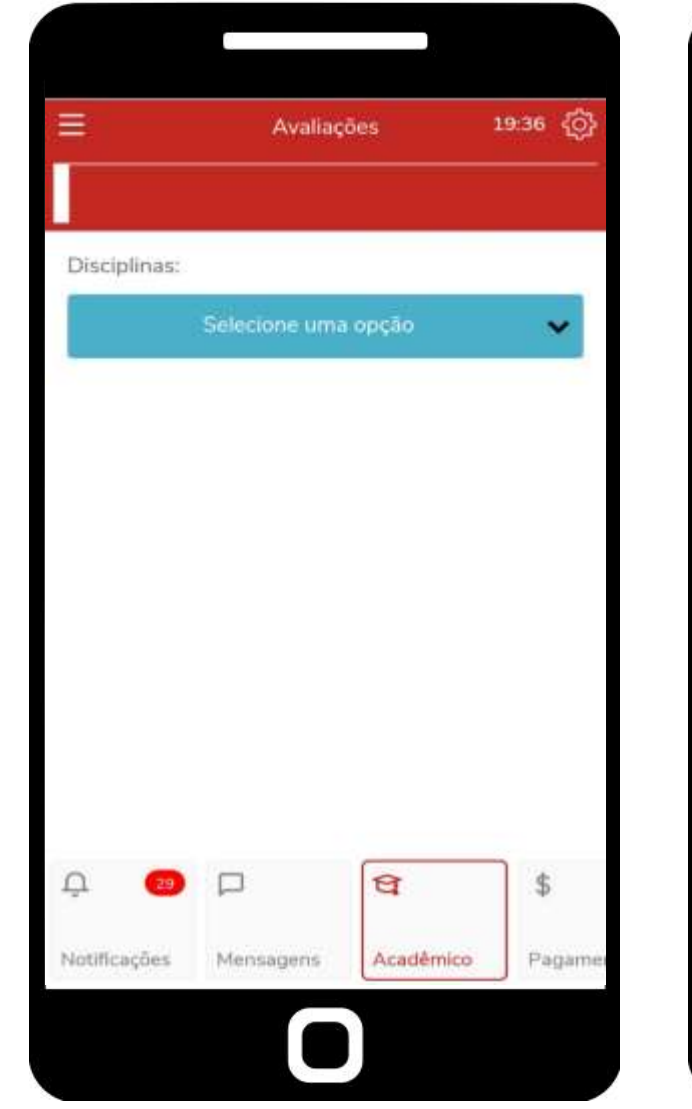

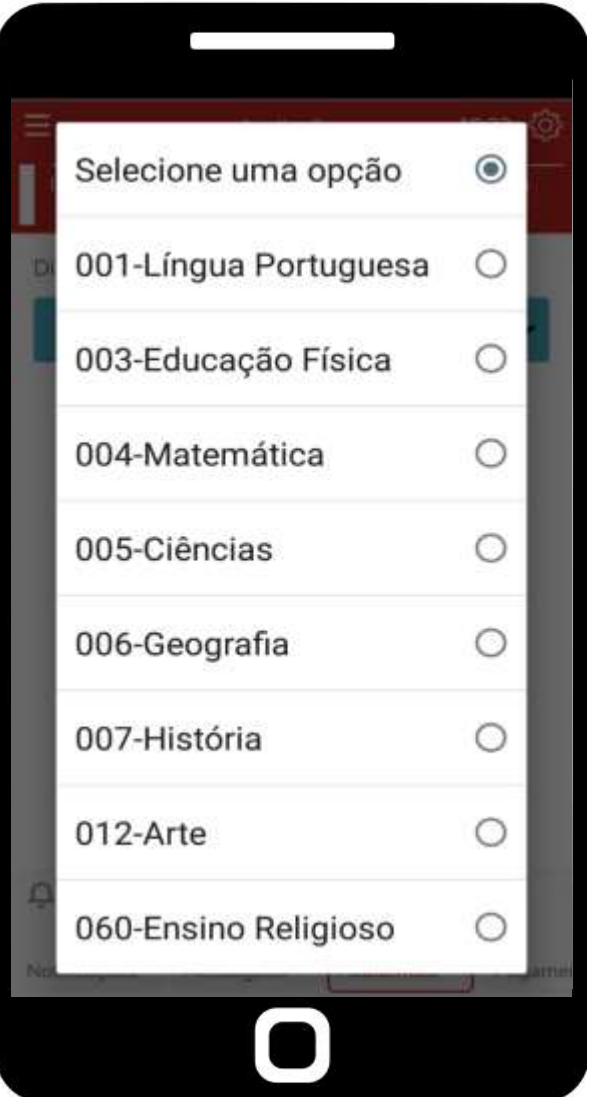

No final ficará assim, sendo possível vizualizar cada uma das três avaliações, seus valores e respectivas notas.

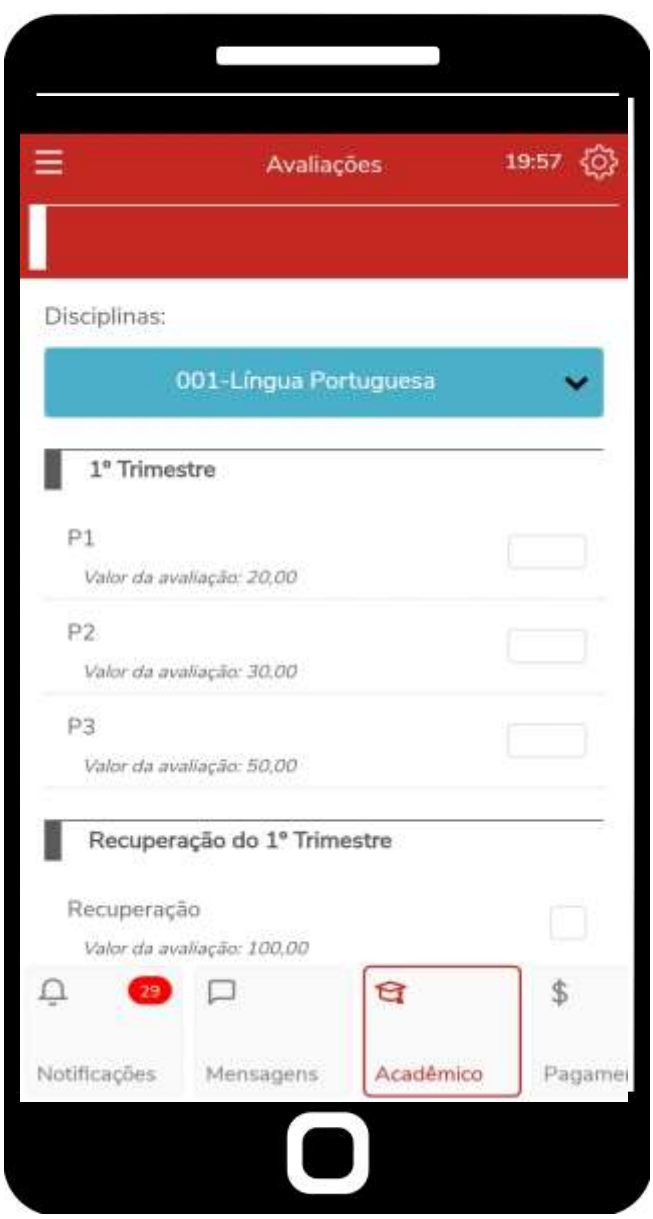

Em "Disciplinas" será encontrado informações a respeito dos valores totais dos trimestres, faltas de cada trimestre e o total de faltas no ano do aluno(a).

Ao clicar no ícone de "Disciplinas" será aberto uma nova página onde é necessário selecionar a matéria em que o responsável/aluno(a) queira saber.

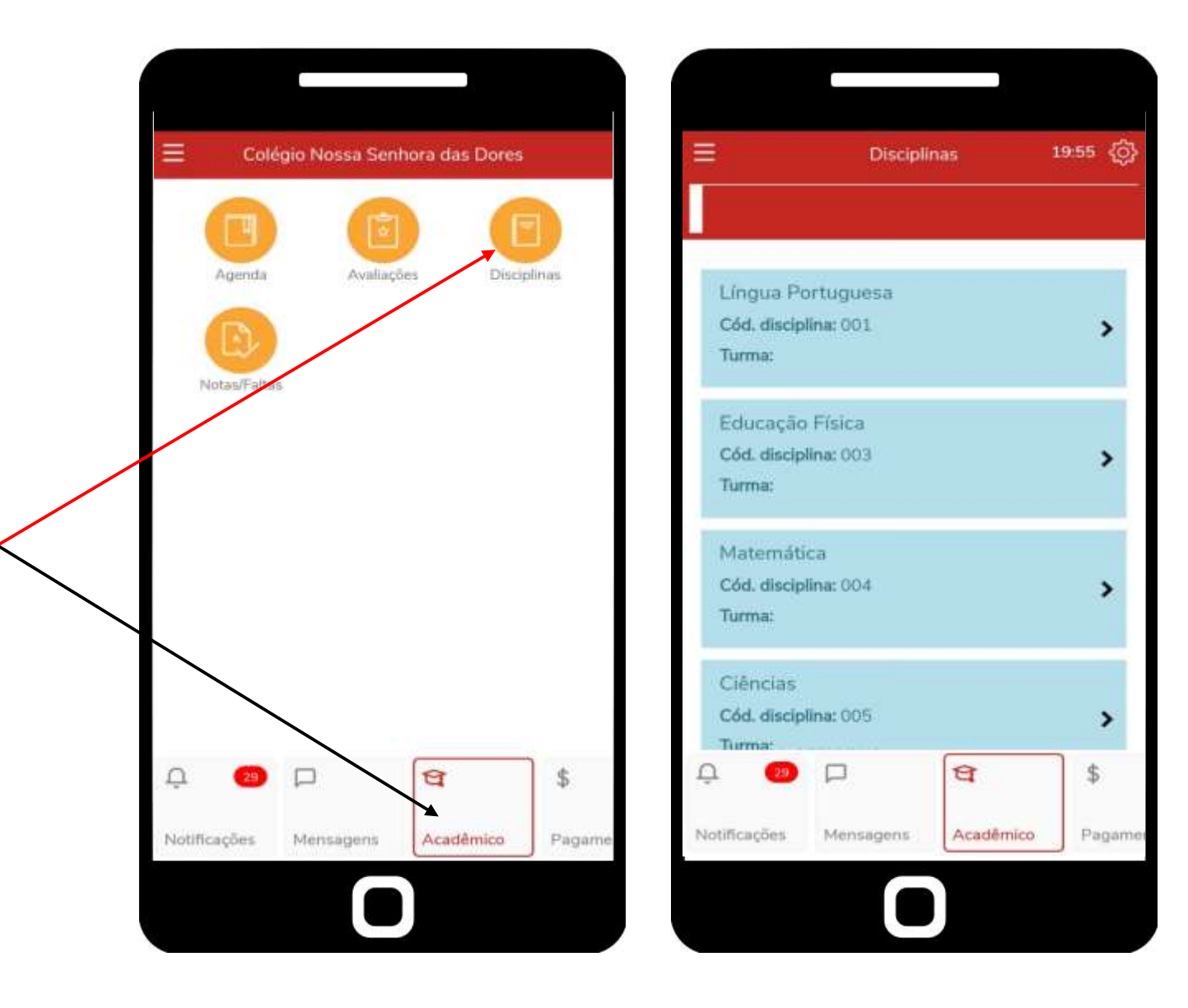

Ao selecionar a matéria em que o responsável/aluno(a) queira saber, é mostrado a porcentagem total de faltas, notas totais do trimestre desde nota atual, recuperação e nota final.

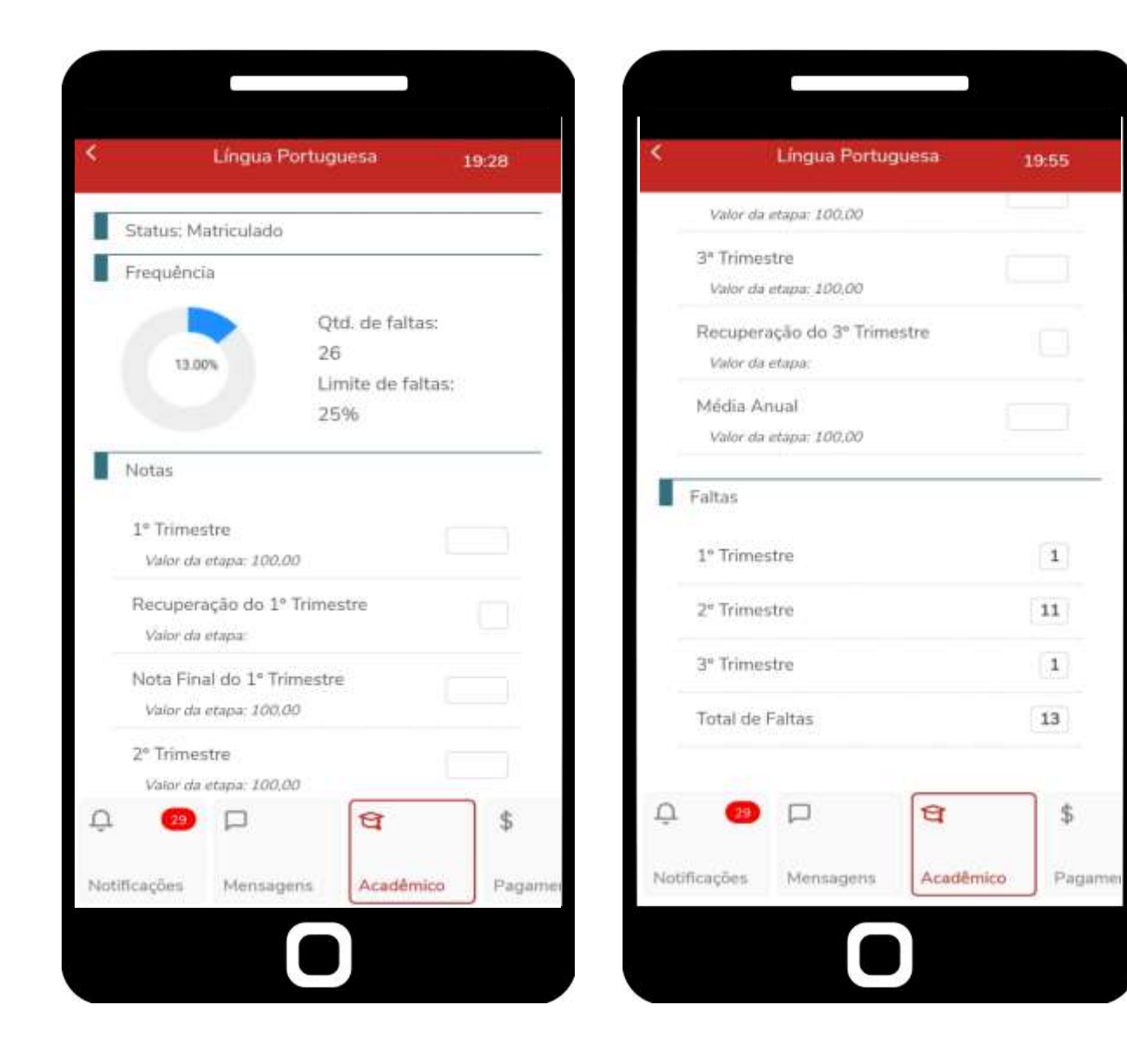

Clicando na quarta aba "Pagamento" será possível visualizar o próximo vencimento das parcelas do colégio junto a data de vencimento.

Você tem a possibilidade de pagar clicando no ícone "Pagar" porém, pelo Aplicativo Educonnect só é possível o acesso aos dígitos do código de barras.

Abaixo se encontram os "Extratos" , sejam os vencidos, os que irão vencer e os já pagos.

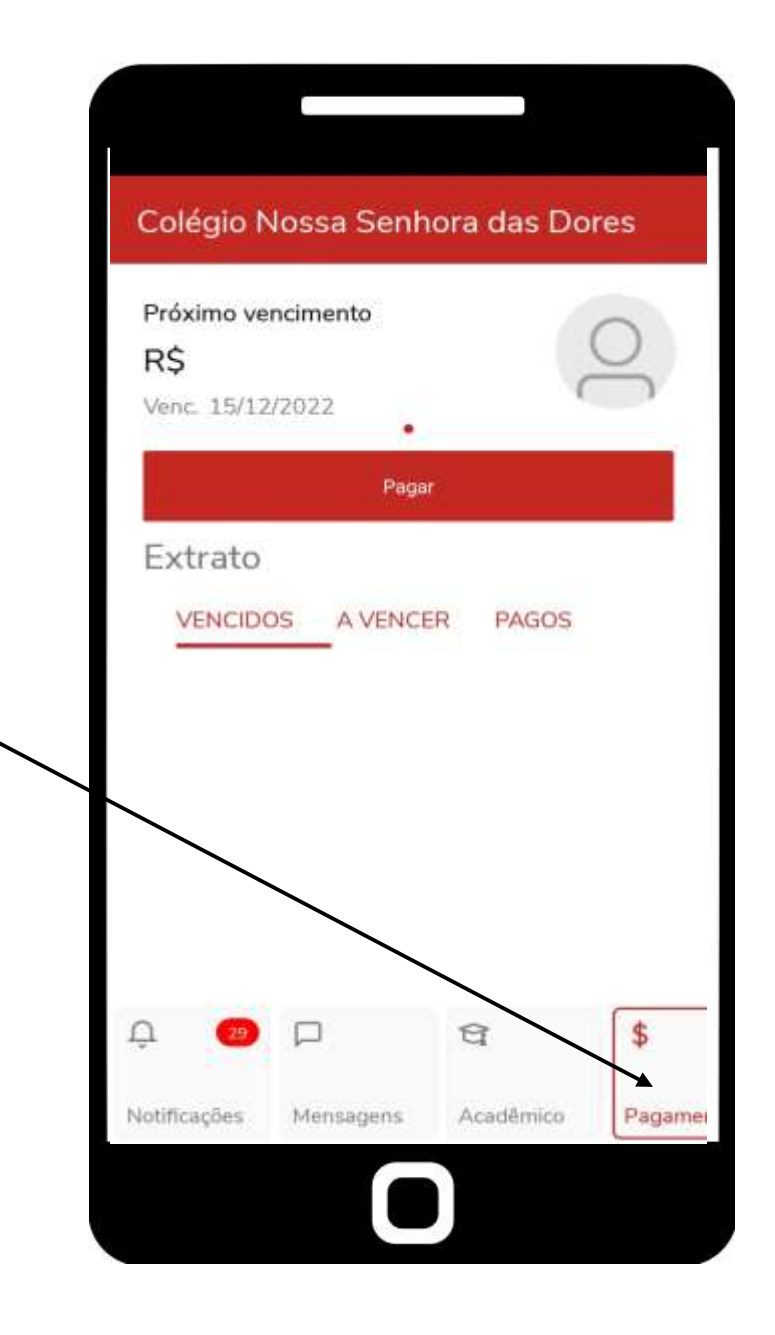

A aba "Agenda" é destinada apenas às crianças do maternal, aqui os cuidadores colocarão informações a respeito do dia da criança, o que fez e em qual horário, junto com observações da própria professora.

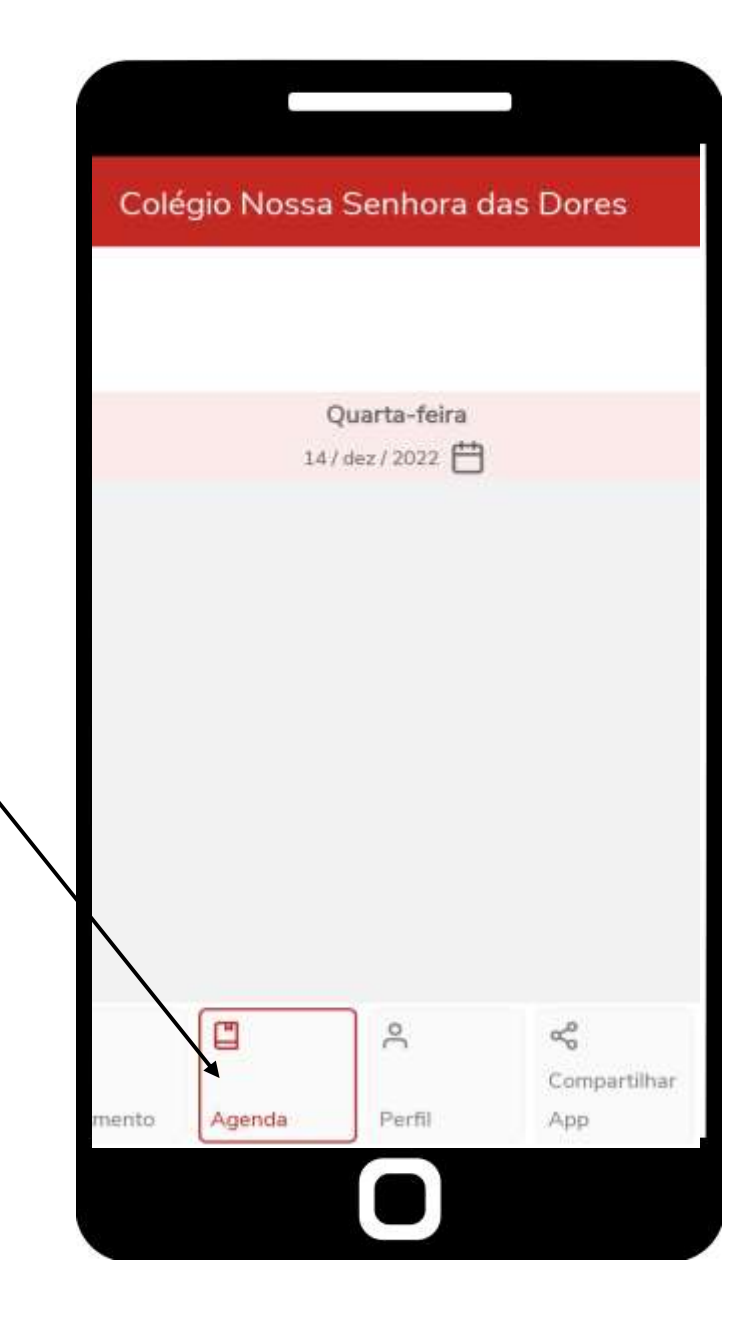

Em "Perfil" é encontrado Nome do responsável ou aluno(a), usuário, termos e sair.

A parte escrita "Alterar senha" não terá funcionalidade, caso queira trocar a senha é necessário que entre em contato com o setor de informática:

Telefone Fixo: 3835-8771 Whatsapp: 31 98802-7140

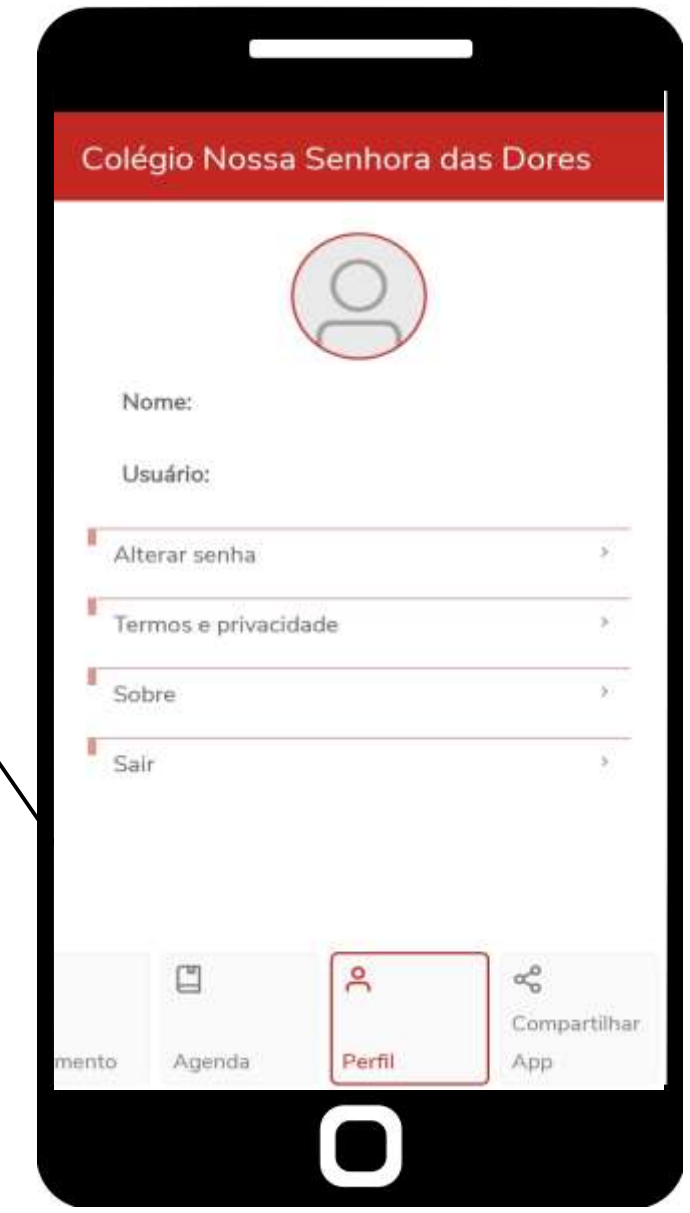

Por fim, a aba "Compartilhar" possui o Qrcode do aplicativo Educonnect na PlayStore e o Qrcode de ativação do aplicativo, caso o responsável ou aluno(a) queira colocar a plataforma do Colégio em outro dispositivo.

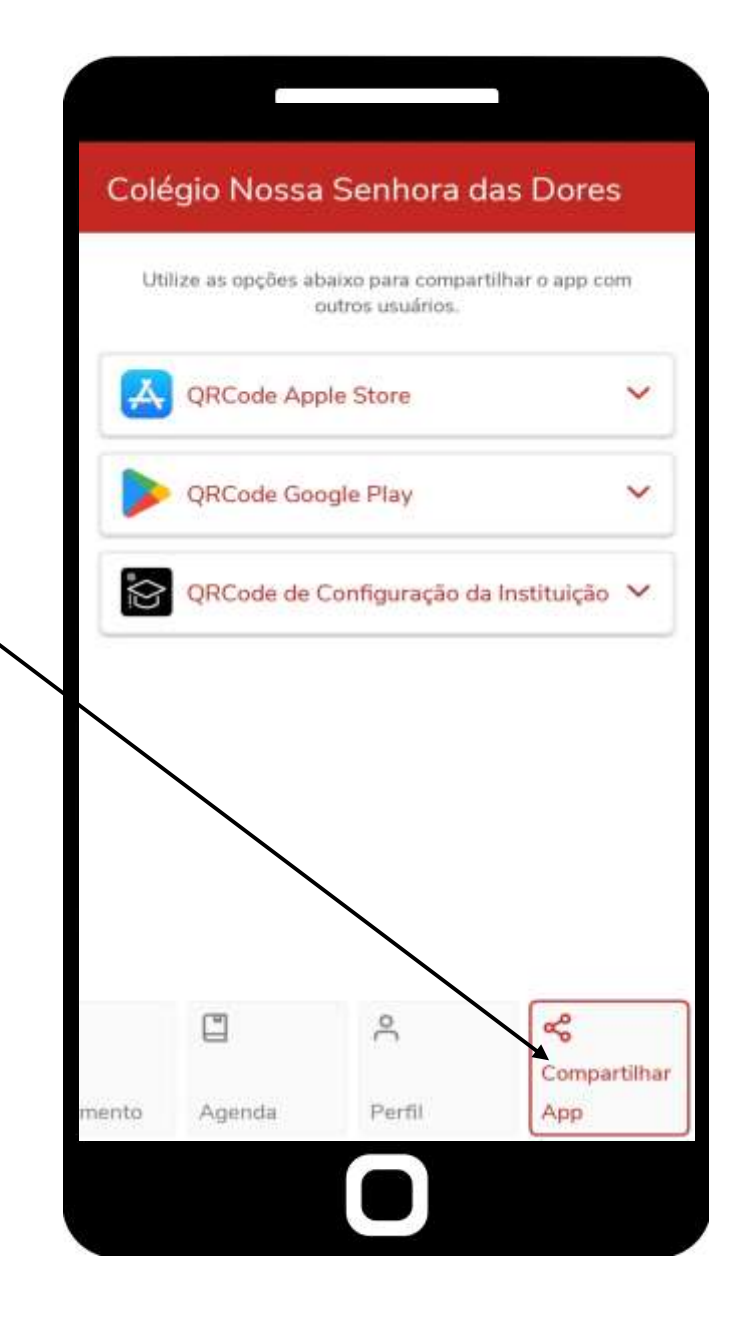

## EM CASO DE DÚVIDAS, ENTRE EM CONTATO COM O **SETOR** DE **TECNOLOGIA DO CNSD.**

TEL.: (31) 3835-8771 | 98802-7140

 $E-MAIL:$ INFORMATICA@CNSDITABIRA.COM.BR